## **Group**

## Group graphic objects

To group graphic objects, follow these steps:

- 1. Select the objects you want to group. All the method to select graphic objects are described in the topic [Select graphic objects.](https://doc.ipesoft.com/display/D2DOCV12EN/Select)
- 2. On the [Edit toolbar,](https://doc.ipesoft.com/display/D2DOCV12EN/Edit) click the button **Group selected objects** , or select the item **Group** from the [popup menu](https://doc.ipesoft.com/display/D2DOCV12EN/Graphic+Object+-+Popup+Menu) opened by pressing the right mouse button in the picture. All the selected graphic objects will be grouped.

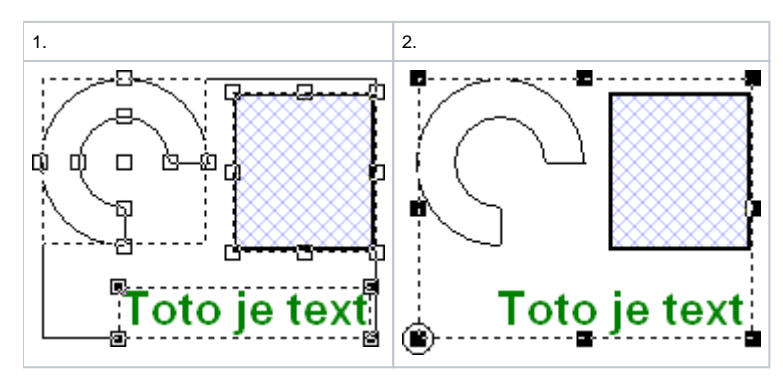

The same way you can group a group of graphic objects and another graphic object or another group. The only way to remove the group is to [ungroup](https://doc.ipesoft.com/display/D2DOCV12EN/Ungroup) it.

**Related pages:**

[Graphic object grouping](https://doc.ipesoft.com/display/D2DOCV12EN/Grouping) [Ungroup graphic objects](https://doc.ipesoft.com/display/D2DOCV12EN/Ungroup) [Regroup graphic objects](https://doc.ipesoft.com/display/D2DOCV12EN/Regroup)